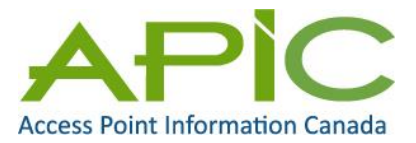

## **Attaching PDF Files to eStrataHub or eCondoHub Orders with an iPhone or iPad**

The standard operating system and Safari browser for Mac mobile devices such as an iPhone or an iPad are not designed to allow uploading or attaching PDF files in web browser sessions. However, there is a workaround for this.

We tested this using an iPad Air, and could attach a Listing Agreement as a PDF file to an eStrataHub or eCondoHub order. This has not been tested on an iPhone.

In summary, you need to use a web browser capable of uploading any type of file, and then use that browser to place your eStrataHub or eCondoHub order. The browser we tested was iCab Mobile, which allows you to save any file to the iCab Downloads storage area.

You then use iCab Mobile to place your order and attach the PDF Listing Agreement from the iCab Downloads storage area.

The steps required must be followed in sequence:

1. Purchase and install iCab Mobile [\(www.icab-mobile.de\)](http://www.icab-mobile.de/). This was \$1.99 from the Apple App Store.

2. Configure iCab. In the iCab Mobile **Settings**, select **Network**. In the Network Uploads area, ensure that the **Uploads via** is set to **iCab Mobile**.

3. Open the PDF Listing Agreement and save it to the iCab Mobile **Download** storage area.

4. Use iCab Mobile to place your eStrataHub or eCondoHub order.

Detailed instructions for the steps above are:

#### **1. Purchase and Install iCab Mobile**

Purchasing and installing iCab Mobile is simple and inexpensive. Install the software by following the links at [www.icab-mobile.de](http://www.icab-mobile.de/)

# **2. Configure iCab**

Once installed, you need to set the iCab Mobile software to use **iCab Mobile** to upload files. When you do this, iCab will allow you to upload any file stored in the iCab Downloads storage area.

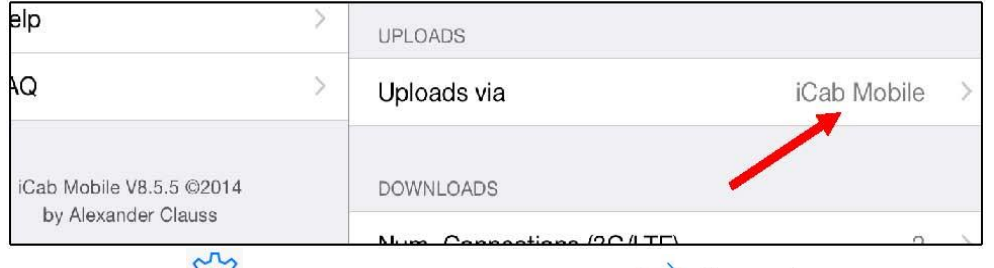

**Press the iCab Settings icon**  $\frac{205}{100}$  **and select the <b>Network** option  $\overrightarrow{.}$  Network . From the Network options, ensure that the Uploads via is set to **iCab Mobile** as shown above.

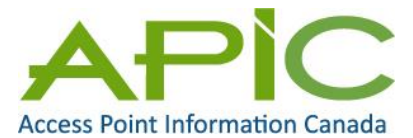

## **3. Save Listing Agreement to iCab Downloads**

In order to use iCab Mobile to upload the PDF file of your Listing Agreement, you'll need to save the PDF file to the iCab Downloads storage area.

For this example, we received the Listing Agreement as an attachment to an email. To open the PDF with iCab, *press and hold down* on the attachment icon until the iPad AirDrop dialogue box appears.

Select the **Open in iCab Mobile** option.

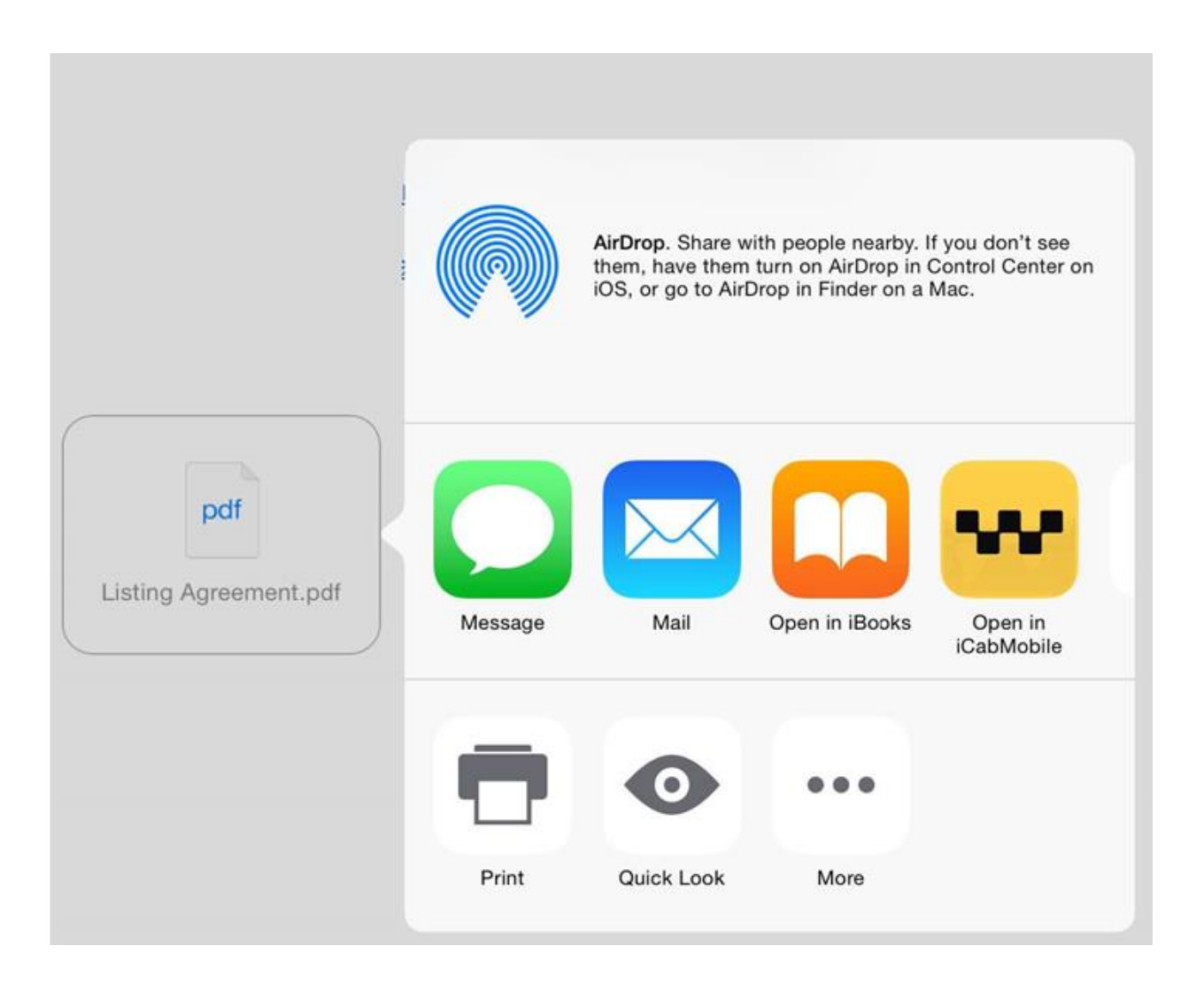

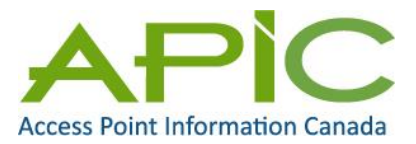

Press **OK** to save the PDF file to the iCab Mobile Downloads area. Now that you have a copy of the Listing Agreement saved to the iCab Mobile Downloads, you can use iCab Mobile to log in and place your order with eStrataHub or eCondoHub.

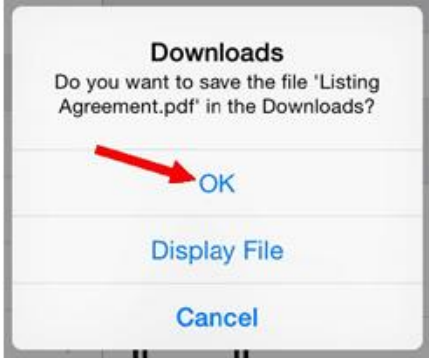

# **4. Place Your eStrataHub or eCondoHub Order with iCab Mobile**

Using iCab Mobile, log in and start placing your order through eStrataHub or eCondoHub.

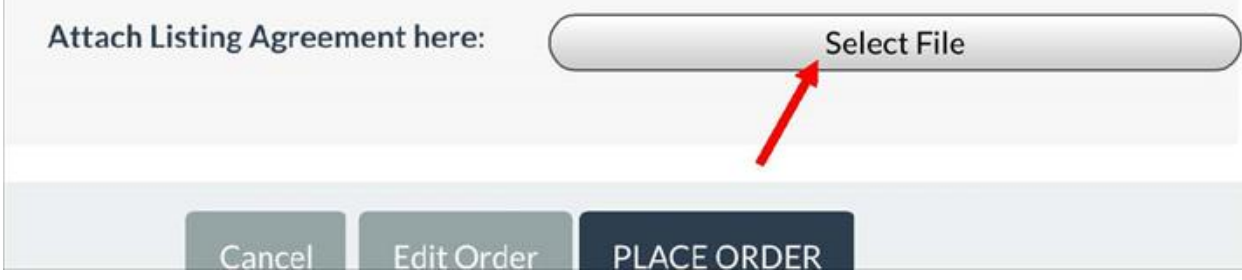

When you get to the section of the order where you attach the Listing Agreement, you may notice that the traditional Browse button has been replaced with the iCab Select File button as shown above. Press **Select File**.

At the Upload File dialogue screen, select **Downloads**.

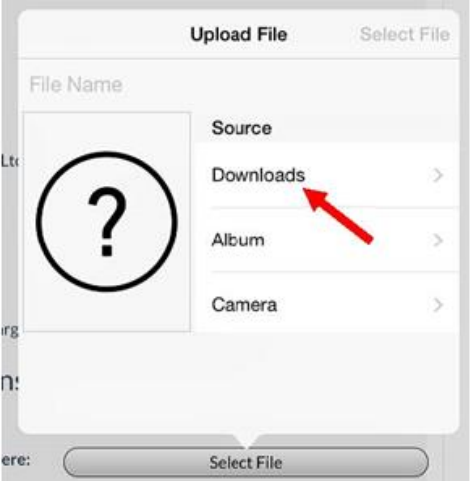

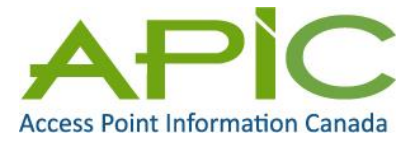

## Select the file to upload.

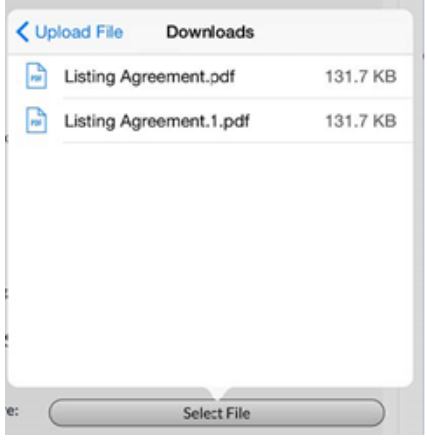

When you select the file you want, the dialogue box will show the file you picked. You then need to confirm your selection by pressing **Select File** on the screen.

When you press Select File, the Select File button will be renamed to the file name you are uploading. You can now press Place Order to upload your Listing Agreement and place your order with eStrataHub or eCondoHub.

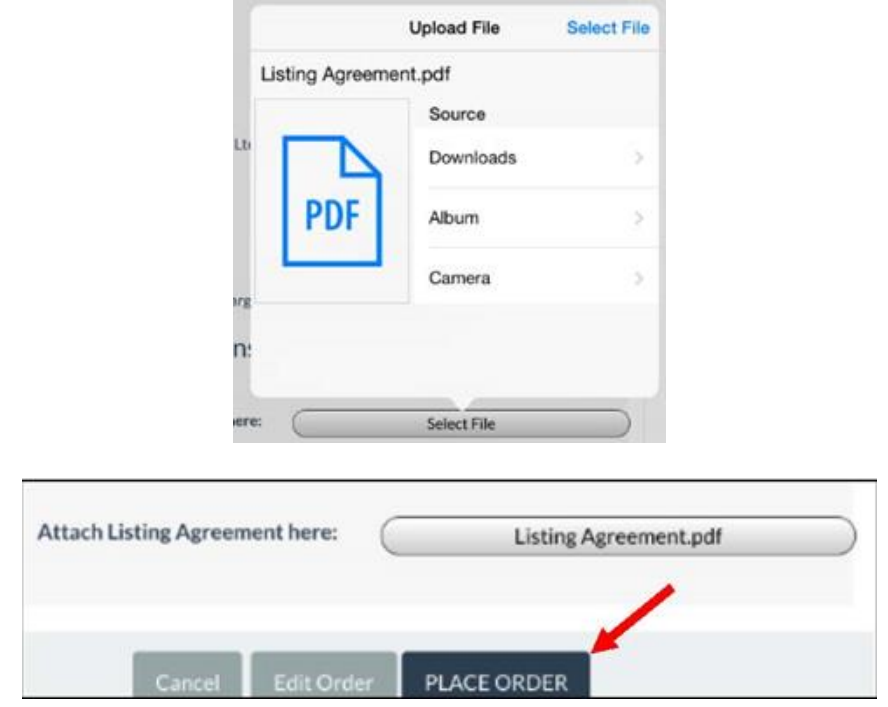